## **Настройка маршрутизатора ASUS RX3041 V2 для работы по PPPoE в сети компании Сэтилайт**

1. Подключите устройство к сетевой карте (плате) компьютера посредством кабеля (витая пара, идёт в комплекте с устройством) в порт LAN, обозначенный цифрой 1. Кабель приходящий от провайдера включите в порт WAN. Подключите питание.

2. Запустите браузер (Internet Explorer, Opera, Mozilla Firefox) и в адресной строке наберите: [http://192.168.1.1/](http://192.168.0.1/) для подключения к устройству. В появившемся запросе имени пользователя введите «admin», пароль введите «admin», войдите в систему. Далее, если вы опытный пользователь, можете перепрошить устройство более новой прошивкой, если вы сами не можете этого сделать, обратитесь с данной просьбой в магазин, где приобретали устройство. С заводской прошивкой данное устройство не работоспособно.

3. Перейдите в меню «Status». В разделе «Information» вы увидите физический адрес (WAN MAC Address) устройства, его нужно сообщить провайдеру.

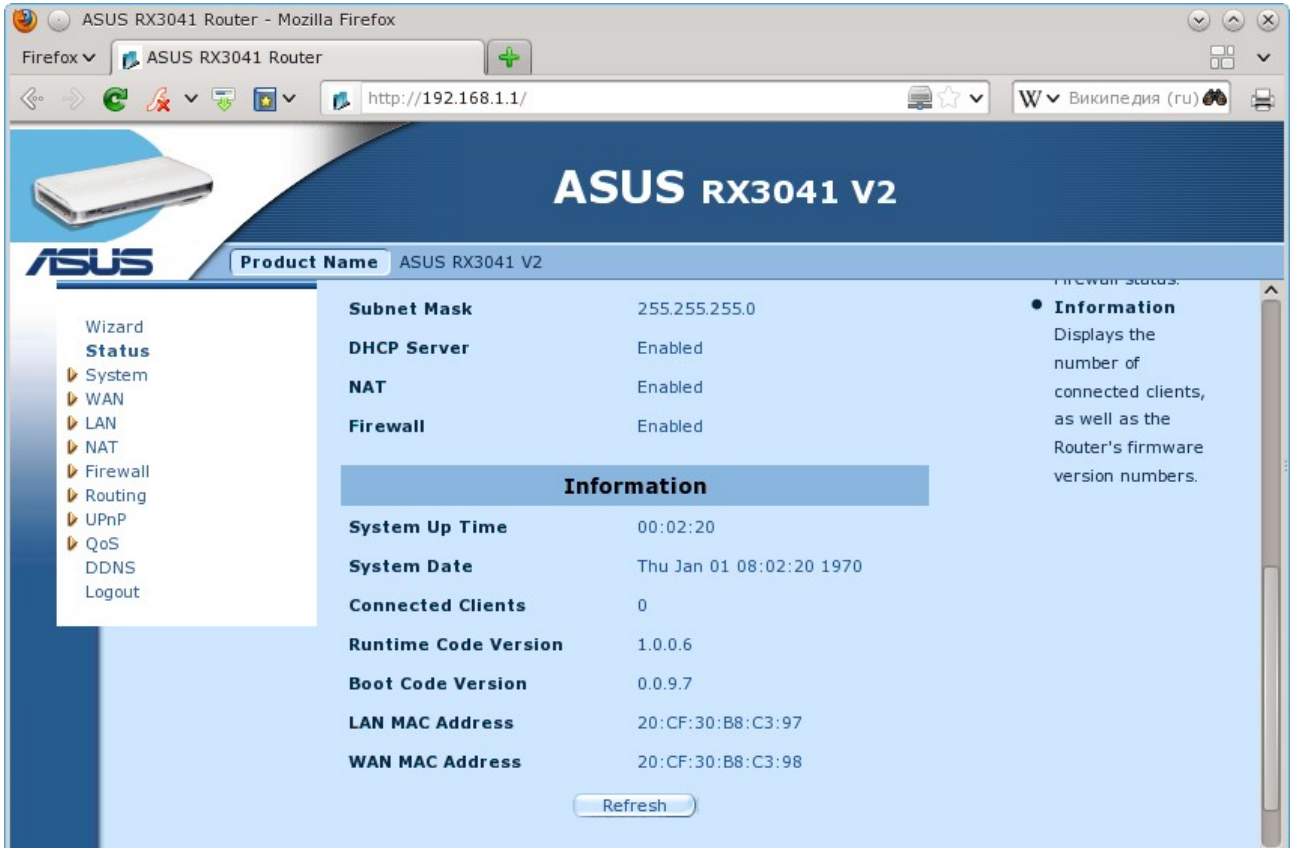

Далее нужно настроить подключение к Internet. Для этого нужно перейти в меню «Wan», подменю «Connection», в разделе «WAN Connection Mode» выбрать пункт «Russia PPPOE (Dual Access)»:

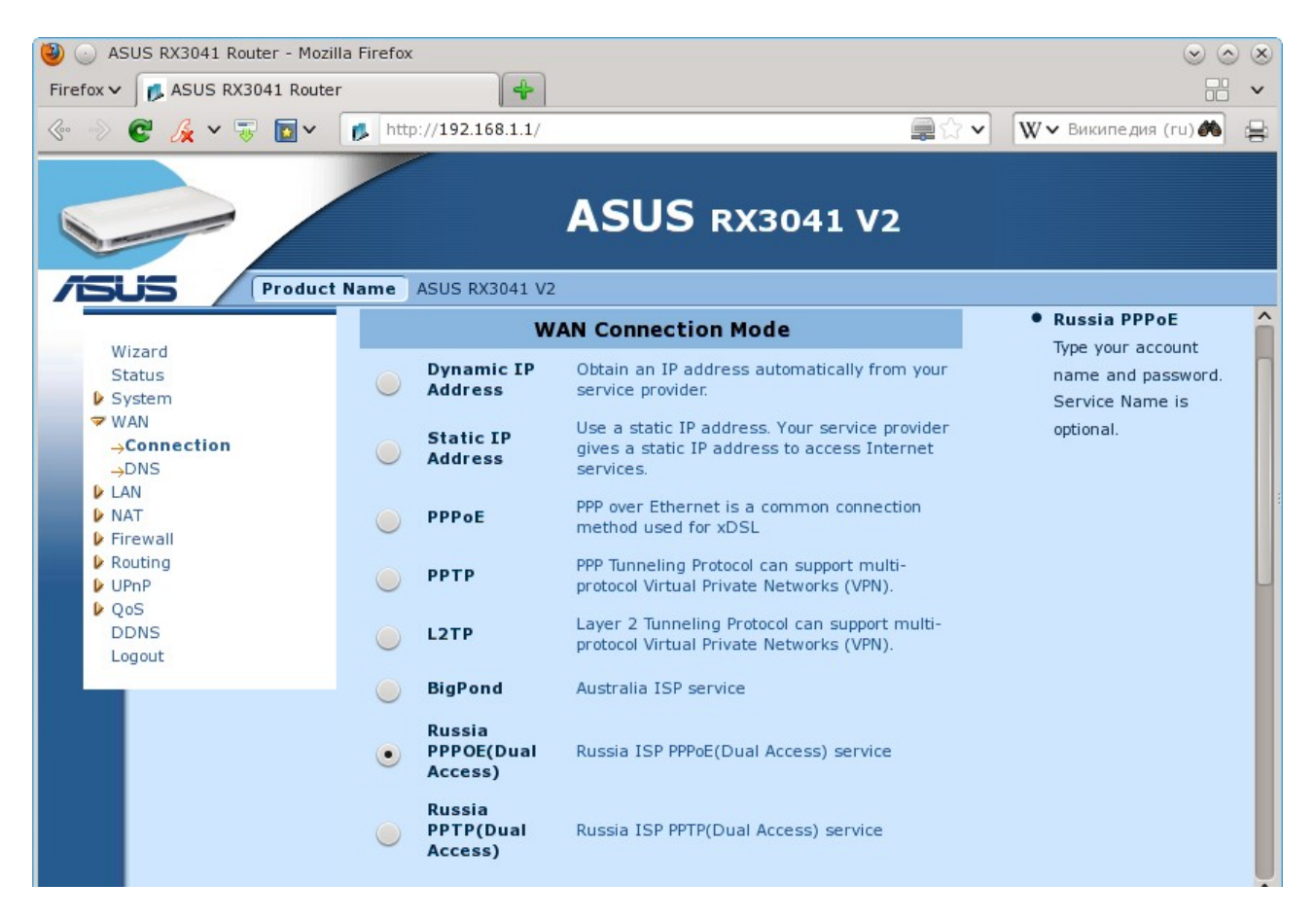

Далее введите имя пользователя в поле «User Name» (эта информация находится в стартовом пакете), пароль в поля «Password» и «Retype password». Для сохранения введённых, параметров нажмите снизу кнопку «OK»:

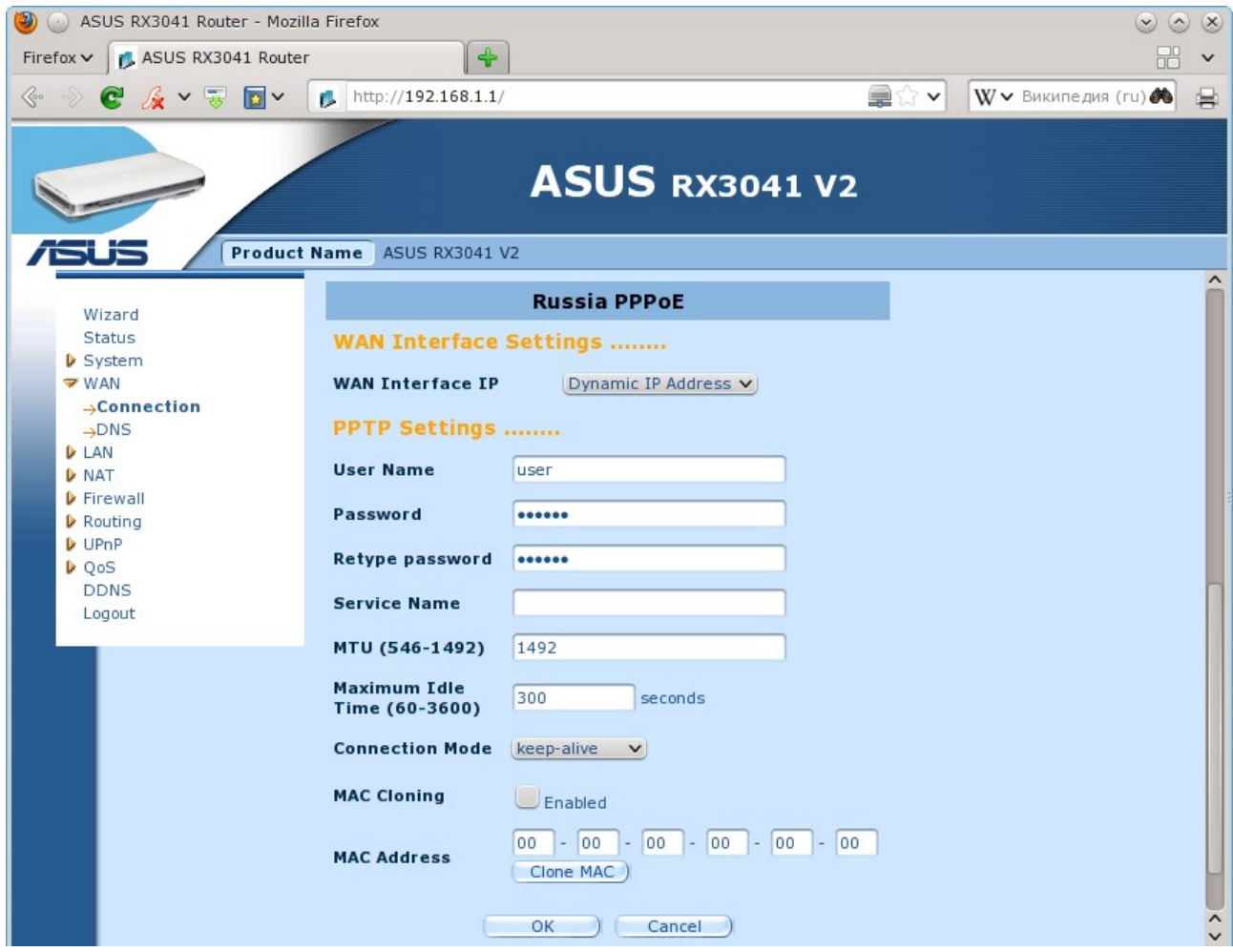

На этом настройка устройства закончена, перейдя в меню «Status», вы увидите (если всё сделали

правильно), что маршрутизатор подключился к Internet в разделе «Internet», пункт «Cable/DSL», состояние «Connected»:

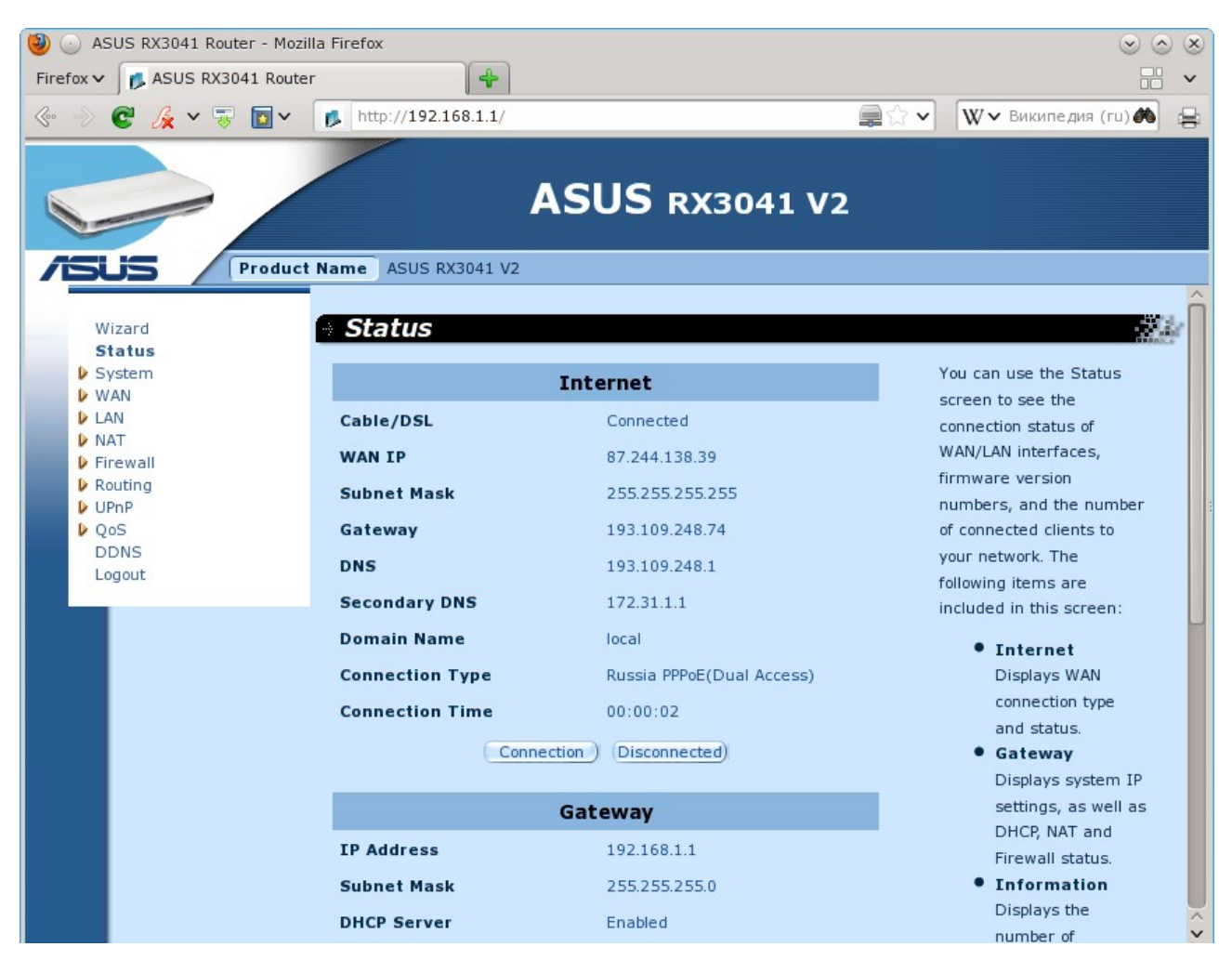

B меню «Routing», подменю «Routing Table», вы можете увидеть полученные от сервера маршруты в разделе «Routing Table List»:

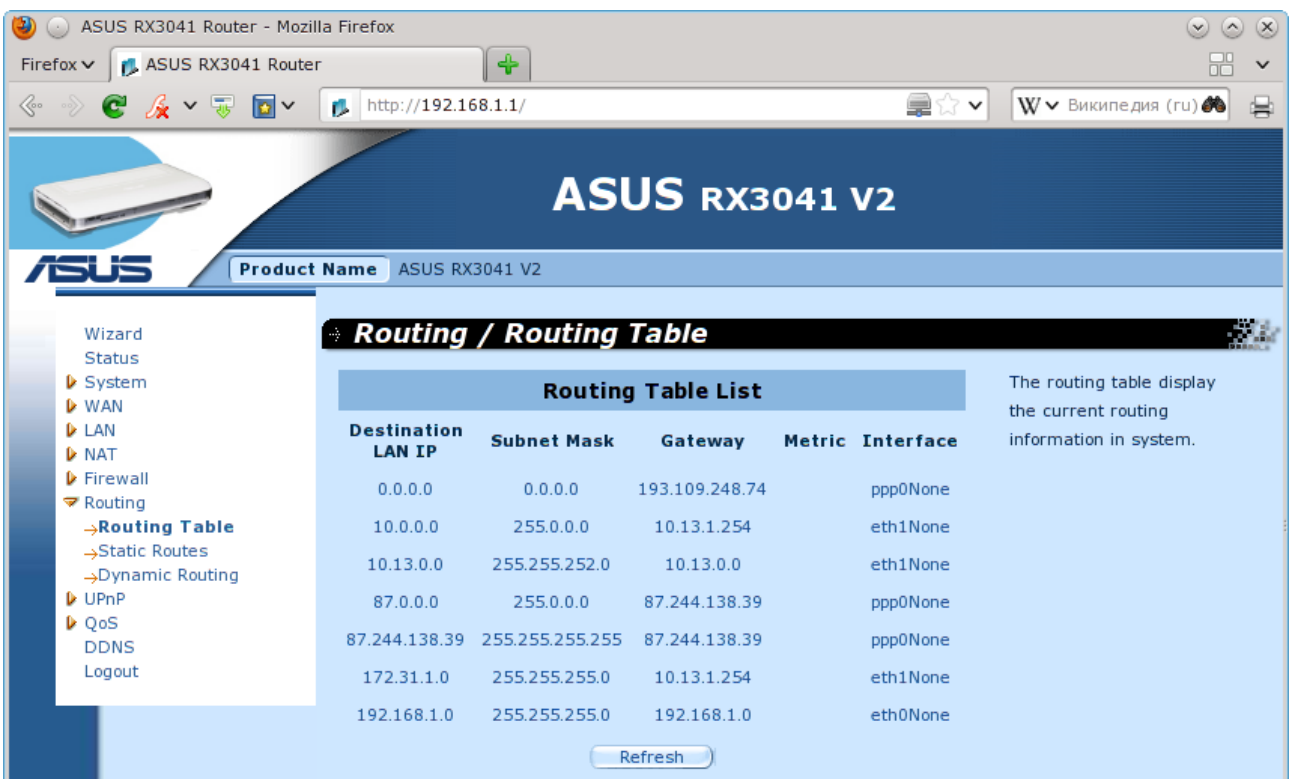